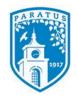

## **Bentley University**

Marketing Communication Creating Outlook Stationery

# **Creating Custom Outlook Stationery**

Follow these instructions to create Outlook Stationery for use on a single email message, or for all outgoing messages.

- 1. Launch Microsoft Outlook and click on New E-mail in the Include Group menu bar.
- 2. Format the message with all of the elements to be included in the stationery (i.e., images, background color, horizontal lines, fonts, etc.)
- 3. In the message window, click the File.
- 4. Click Save As.
- In the Save As address bar, enter
  %appdata%\microsoft\stationery and press Enter. This will open the Stationery folder.

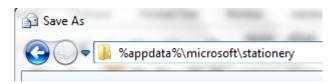

- 6. Enter a name for the stationery.
- 7. Select **HTML** from the Save as Type dropdown.
- 8. Click Save.

## **Applying Stationery to Outlook Messages**

#### **Automatically Include Stationery in All Email Messages**

- 1. Click on the **File** tab and select **Options**.
- 2. Click Mail and select Stationery and Fonts.

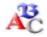

Use stationery to change default fonts and styles, colors, and backgrounds.

Stationery and Fonts...

- 3. Click **Theme** from within the Personal Stationery section.
- 4. Select the stationery file and click **OK**.
- 5. Make the appropriate Font selection and click OK.

### **Include Stationery in Individual Messages**

- Click on New Items from within the Home tab and select Email
   Message Using, then More Stationery.
- 2. Select the theme or stationery to be included and click **OK**.

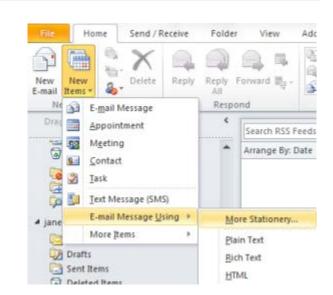